## **Brightspace – Creating the iClicker Student Registration Link**

*How do I create the iClicker Student Registration link inside my Brightspace course?*

 $\checkmark$  Inside your course, **Click** into the Content area.

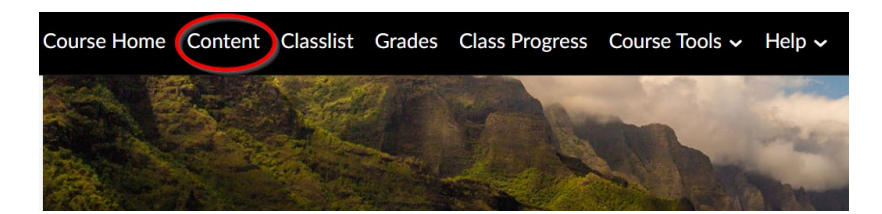

**<del>✓</del>** Click inside the module where you want to create the iClicker Student Registration link. Next, **Click** on the "**Existing Activities**" button on the module's main page and from the drop-down that appears click on "**External Learning Tools**".

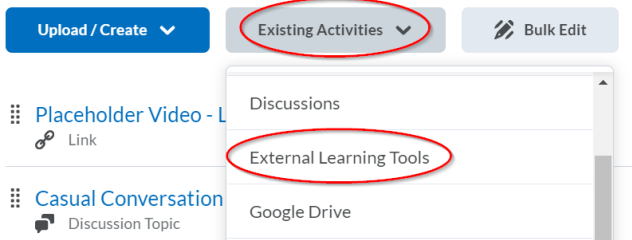

 **Scroll** down through the list of activities and **Click** on "**Register Your iClicker Remote for iClicker Classic**".

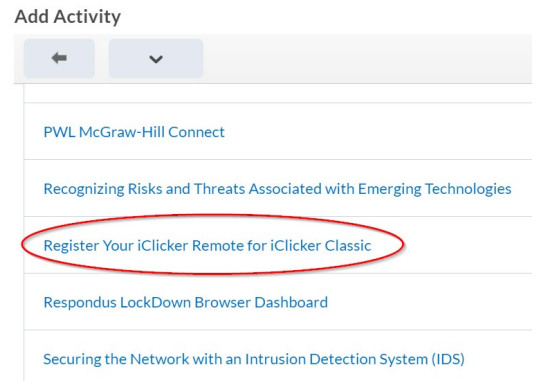

 $\checkmark$  The Student iClicker Registration link has now been created and can be found at the bottom of the module page.

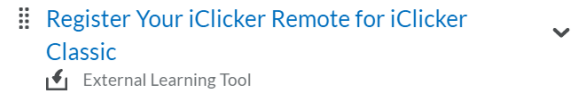

West Lafayette[: itap@purdue.edu](mailto:itap@purdue.edu) Purdue Global: [TechSupport@purdueglobal.edu](mailto:TechSupport@purdueglobal.edu) or 866-522-7747 (toll-free) Fort Wayne: Help page o[r helpdesk@pfw.edu](mailto:helpdesk@pfw.edu) Northwest: [oit@pnw.edu](mailto:oit@pnw.edu) Purdue Online[: noncredit@purdue.edu](mailto:noncredit@purdue.edu)